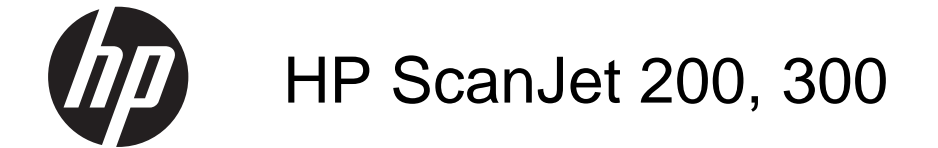

使用者指南

#### 版權與授權

© 2015 Copyright HP Development Company, L.P.

除著作權法允許的範圍外,若未經事先 書面許可,不得複製、修改或翻譯本手 冊。

本文件包含的資訊如有變更,恕不另行 通知。

本產品與服務所附的明示保固聲明是 HP 對其產品與服務的唯一保固內容。 除此 之外,不含任何附加保固。 HP 對所含 資訊在技術或編輯上的錯誤或疏漏概不 負責。

### 商標信用

ENERGY STAR 是美國環保局的美國註 冊服務標記。

Microsoft 和 Windows 是微軟公司的註 冊商標。

第一版,2015 年 11 月

目錄

# 1 如何使用掃描器

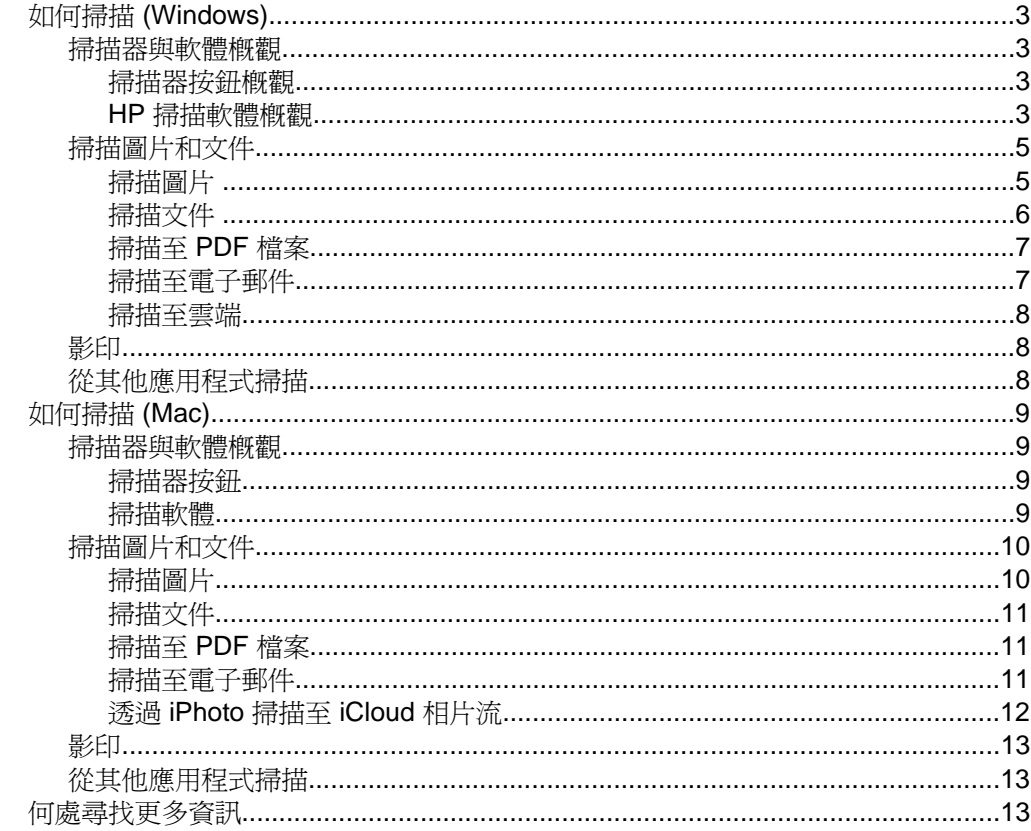

# 2 保養和維護

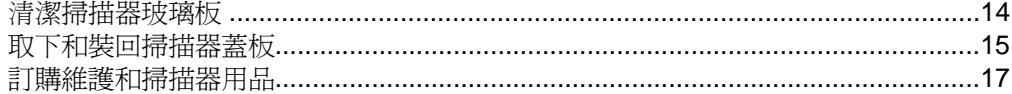

## 3 疑難排解

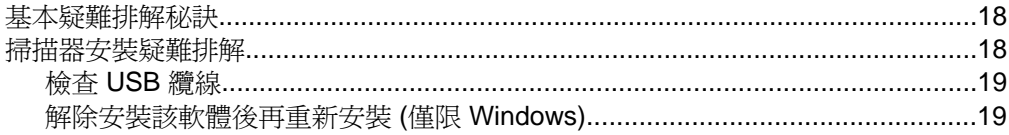

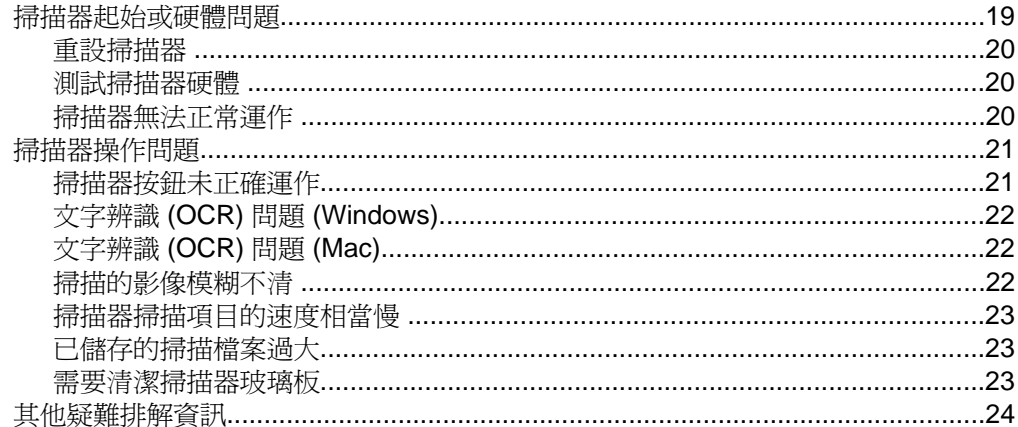

## 4 技術資訊

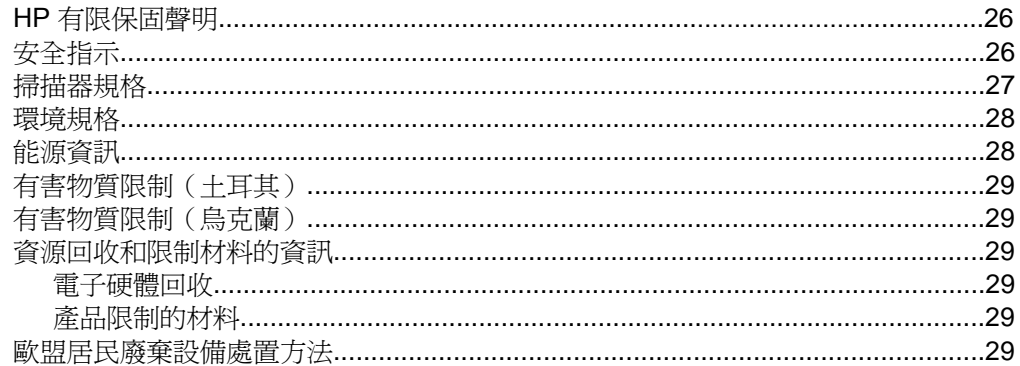

# 5 產品支援

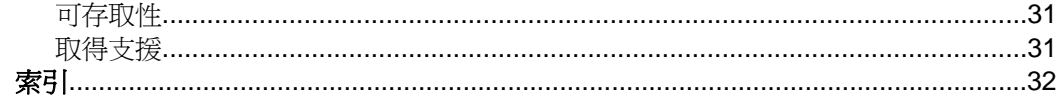

# <span id="page-4-0"></span>**1** 如何使用掃描器

本節介紹掃描器概觀和如何使用掃描器。 遵循您作業系統的指示進行。

- 如何掃描 (Windows)
- [如何掃描](#page-10-0) (Mac)
- [何處尋找更多資訊](#page-14-0)

# 如何掃描 **(Windows)**

本章節包含以下主題:

- 掃描器與軟體概觀
- [掃描圖片和文件](#page-6-0)
- [影印](#page-9-0)
- [從其他應用程式掃描](#page-9-0)

## 掃描器與軟體概觀

本章節包含以下主題:

- 掃描器按鈕概觀
- HP 掃描軟體概觀

## 掃描器按鈕概觀

下表介紹掃描器按鈕。

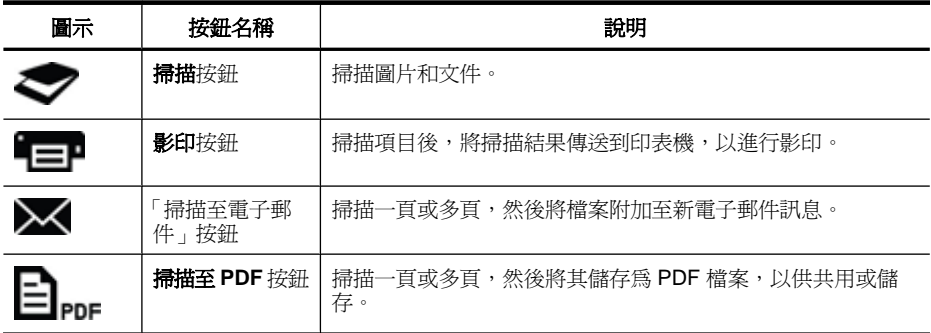

## **HP** 掃描軟體概觀

當您安裝 HP 掃描軟體時,可以選擇在桌面上新增兩個圖示。 這些圖示可開啓用 於掃描、編輯及列印掃描的程式。

<span id="page-5-0"></span>提示 如果不選擇新增桌面圖示,請按一下「開始」 **>** 「程式集」 (或「所有 程式」) **>** 「HP」 **>** 「Scanjet」 **>** 「200/300」 **>** 「HP 掃描」 (或 「HP 影 印」),以存取 HP 掃描軟體。

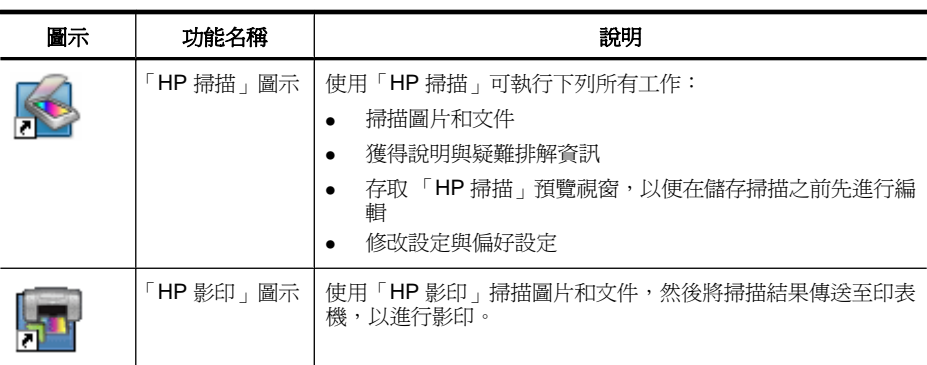

若要開始掃描,連按兩下桌面上的 **HP** 掃描圖示以顯示 「HP 掃描」捷徑對話方 塊,並遵循螢幕上的指示進行。

若要影印圖片或文件,連按兩下桌面上的「HP 影印」圖示,並遵循螢幕上的指 示進行。

只要 Windows 能夠將其他程式辨識為按鈕感知型,即可為這些程式指派掃描器 按鈕。 具體方法是:

- **1.** 連按兩下桌面上的 「HP 掃描」圖示,開啟 HP 掃描軟體。
- **2.** 在 「HP 掃描」捷徑對話方塊中,選取「選項」 **>** 「按鈕設定」,然後變更 每個按鈕的掃描捷徑。
- **3.** 按一下「確定」。

#### 變更掃描設定

您可以從 HP 掃描軟體變更許多掃描設定, 包括:

- 掃描器的按鈕設定
- 掃描喜好設定
- 使用掃描捷徑

#### 檢視或變更掃描設定

- **1.** 連按兩下桌面上的 **HP** 掃描圖示。
- **2.** 在 「HP 掃描」捷徑對話方塊中,按一下「選項」功能表,然後選取要檢視 或變更的設定類型。 若要取得設定說明,請按一下「說明」。

<span id="page-6-0"></span>可以從 「HP 掃描」捷徑對話方塊中變更「顯示預覽」掃描設定。

- 若要變更某掃描捷徑的設定,請選取該捷徑,然後選取或取消選取「顯示預 覽」,接著按一下「儲存捷徑」。
- 若要變更某掃描器按鈕的設定,請選取「選項」 **>** 「按鈕設定」,然後選取 或取消選取「顯示預覽」,接著按一下「確定」。

#### 掃描圖片和文件

- 提示 若要掃描或影印書本或其他厚重的原稿,可以取下掃描器蓋板。 若需 更多有關如何取下和裝回掃描器蓋板的相關資訊,請參閱[取下和裝回掃描器](#page-16-0) [蓋板](#page-16-0)
- 掃描圖片
- [掃描文件](#page-7-0)
- [掃描至](#page-8-0) PDF 檔案
- [掃描至電子郵件](#page-8-0)
- [掃描至雲端](#page-9-0)

#### 掃描圖片

本章節包含以下主題:

- 掃描圖片
- [一次掃描多張圖片](#page-7-0)

#### 掃描圖片

- **1.** 開啟掃描器蓋板,將原稿正面朝下放在掃描器玻璃板上,如掃描器玻璃板下 的箭頭所示。
- **2.** 合上掃描器蓋板。
- **3.** 請執行下列其中一個動作:
	- 按下掃描器上的**掃描**按鈕 ( ), 以顯示 「HP 掃描」捷徑對話方塊。  $-\n$  或  $-$
	- 連按兩下桌面上的 **HP** 掃描圖示,以顯示 「HP 掃描」捷徑對話方塊。
- **4.** 選擇您想要使用的掃描捷徑。 相應的設定將顯示在右側。
	- $B$  附註 如果要變更掃描設定,請按一下「變更設定」,然後進行所需的變 更。 如需詳細資訊,請參閱掃描器軟體說明。
- **5.** 按一下「掃描」。
- **6.** 如果已選取了「顯示預覽掃描」,「HP 掃描」預覽視窗將開啟。 在儲存掃 描之前,可以使用預覽視窗中的工具對其進行編輯。
- **7.** 按一下「完成」,儲存掃描。 本軟體隨即將掃描儲存到「我的圖片」 **>** 「我的掃描」資料夾的某個子資料 夾中。 該子資料夾依照目前的年份和月份命名。

#### <span id="page-7-0"></span>一次掃描多張圖片

- **1.** 開啟掃描器蓋板,然後將圖片正面朝下放在掃描器玻璃板上。 若要獲得最佳的結果,請在圖片邊緣之間保留至少 6 公釐 (0.25 英吋) 的空 間。
- **2.** 合上掃描器蓋板。
- **3.** 請執行下列其中一個動作:
	- 按下掃描器上的**掃描**按鈕 ( ), 以顯示 「HP 掃描」捷徑對話方塊。  $-$  或 $-$
	- 連按兩下桌面上的 **HP** 掃描圖示,以顯示 「HP 掃描」捷徑對話方塊。
- **4.** 選擇您想要使用的掃描捷徑。 相應的設定將顯示在右側。
	- 附註 如果要變更掃描設定,請按一下「變更設定」,然後進行所需的變 更。 如需詳細資訊,請參閱掃描器軟體說明。
- **5.** 按一下「掃描」。
- **6.** 選取「顯示預覽」之後,可以按一下「單一影像」標籤,單獨對每張圖片進 行變更,如旋轉。
- **7.** 完成對所有圖片的變更之後,請按一下「完成」,儲存掃描。

每個已掃描的影像皆單獨儲存為一張圖片。 如果要掃描至某個目的地,請將已 掃描的影像傳送至在掃描器設定中選取的目的地。

■ 附註 若要使用掃描器按鈕自動掃描多張圖片,請確保掃描按鈕 (◇)的目 的地設定將設定為可接受多個影像的應用程式。 如需更多有關變更掃描設定 的相關資訊,請參閱[變更掃描設定。](#page-5-0)

#### 掃描文件

- **1.** 開啟掃描器蓋板,將原稿正面朝下放在掃描器玻璃板上,如掃描器玻璃板下 的箭頭所示。
- **2.** 合上掃描器蓋板。
- **3.** 請執行下列其中一個動作:
	- 按下掃描器上的**掃描**按鈕 ( ), 以顯示 「HP 掃描」捷徑對話方塊。  $-\n$  或  $-$
	- 連按兩下桌面上的 **HP** 掃描圖示,以顯示 「HP 掃描」捷徑對話方塊。
- **4.** 選擇您想要使用的掃描捷徑。 相應的設定將顯示在右側。
	- $\mathbb B$  附註 如果要變更掃描設定,請按一下「變更設定」,然後進行所需的變 更。 如需詳細資訊,請參閱掃描器軟體說明。
- **5.** 按一下掃描。
- <span id="page-8-0"></span>**6.** 如果選取了「顯示預覽」,並且希望掃描其他文件或頁面,請將該頁面放在 玻璃蓋板上,然後按一下「新增頁面」。
- **7.** 按一下「完成」,儲存掃描。

本軟體隨即將掃描儲存到「我的圖片」 **>** 「我的掃描」資料夾中。

#### 掃描至 **PDF** 檔案

- **1.** 開啟掃描器蓋板,將原稿正面朝下放在掃描器玻璃板上,如掃描器玻璃板下 的箭頭所示。
- **2.** 合上掃描器蓋板。
- **3.** 請執行下列其中一個動作:
	- 按下掃描器上的掃描至 **PDF** 按鈕 ( ),以顯示 「HP 掃描」捷徑對話 方塊。 — 或 —
	- 連按兩下桌面上的 **HP** 掃描圖示,以顯示 「HP 掃描」捷徑對話方塊。
- **4.** 選擇您想要使用的捷徑。 相應的設定將顯示在右側。
	- $\mathbb B$ " 附註 如果要變更掃描設定,請按一下「變更設定」,然後進行所需的變 更。 如需詳細資訊,請參閱掃描器軟體說明。
- **5.** 按一下掃描。
- **6.** 如果選取了「顯示預覽」,並且希望掃描其他文件或頁面,請將該頁面放在 玻璃蓋板上,然後按一下「新增頁面」。
- **7.** 按一下「完成」,儲存掃描。

本軟體隨即將掃描儲存到「我的圖片」 **>** 「我的掃描」資料夾中。

#### 掃描至電子郵件

附註 若要掃描電子郵件,請確保您的電腦已連線至網際網路。

- **1.** 開啟掃描器蓋板,將原稿正面朝下放在掃描器玻璃板上,如掃描器玻璃板下 的箭頭所示。
- **2.** 合上掃描器蓋板。
- **3.** 請執行下列其中一個動作:
	- 按下掃描器上的**掃描至電子郵件**按鈕 (入), 以顯示 「HP 掃描」捷徑對 話方塊。 — 或 —
	- 連按兩下桌面上的 **HP** 掃描圖示,以顯示 「HP 掃描」捷徑對話方塊。
- **4.** 選擇您想要使用的捷徑。 相應的設定將顯示在右側。
	- <sup>[2]</sup> 附註 如果要變更掃描設定,請按一下「變更設定」,然後進行所需的變 更。 如需詳細資訊,請參閱掃描器軟體說明。
- **5.** 按一下掃描。
- <span id="page-9-0"></span>**6.** 如果選取了「顯示預覽」,並且希望掃描其他文件、頁面或圖片,請將該項 目放在玻璃蓋板上,然後按一下「新增頁面」。
- **7.** 完成對所有頁面的變更之後,請按一下「完成」,自動將掃描附加至電子郵 件訊息。
- **8.** 輸入電子郵件地址、主旨和訊息,然後傳送電子郵件訊息。

#### 掃描至雲端

遵循這些指示,從掃描器將圖片或文件掃描至網路目的地,如 Google Docs™、 HP Snapfish 和 Google Picasa™。

附註 若要掃描至雲端,請確保您的電腦已連線至網際網路。

- **1.** 開啟掃描器蓋板,將原稿正面朝下放在掃描器玻璃板上,如掃描器玻璃板下 的箭頭所示。
- **2.** 合上掃描器蓋板。
- **3.** 連按兩下桌面上的 **HP** 掃描圖示,以顯示 「HP 掃描」捷徑對話方塊。
- **4.** 從「掃描捷徑」清單中,選取雲端目的地。 如果您的雲端目的地不在「掃描捷徑」清單中,請按一下「變更設定」,然 後從「掃描至」清單中選取一個雲端目的地。
- **5.** 按一下「掃描」。
- **6.** 系統出現提示時,請輸入您的雲端目的地登入資訊,然後遵循螢幕上的指示 進行。

#### 影印

若要複製相片或文件, 並將掃描傳送至印表機, 請使用掃描器上的**影印**按鈕 (=) 或桌面上的「HP 影印」圖示。

- 1. 開啓掃描器蓋板,將原稿正面朝下放在掃描器玻璃板上,如掃描器玻璃板下 的箭頭所示。
- **2.** 合上掃描器蓋板。
- 3. 按下影印按鈕 (=) 或連按兩下桌面上的「HP 影印」圖示。
- **4.** 可以使用 「HP 影印」對話方塊調整影像,然後選取印表機。 若要在透過影印按鈕 ( = ) 開始掃描時調整影像,請按一下影印進度對話方 塊中的「取消」。
- **5.** 按一下「開始」。

#### 從其他應用程式掃描

如果應用程式包含諸如「擷取」、「掃描」或「匯入新物件」等功能表選項,則 可以直接將影像掃描至其中某個應用程式。 如果您不確定應用程式是否相容, 或者不知道應用程式的選項,請參閱該應用程式的說明文件。

# <span id="page-10-0"></span>如何掃描 **(Mac)**

本章節包含以下主題:

- 掃描器與軟體概觀
- [掃描圖片和文件](#page-11-0)
- [影印](#page-14-0)
- [從其他應用程式掃描](#page-14-0)

## 掃描器與軟體概觀

本章節包含以下主題:

- 掃描器按鈕
- 掃描軟體

#### 掃描器按鈕

使用掃描器上的這些按鈕可實現基本掃描功能。 下表介紹掃描器按鈕。

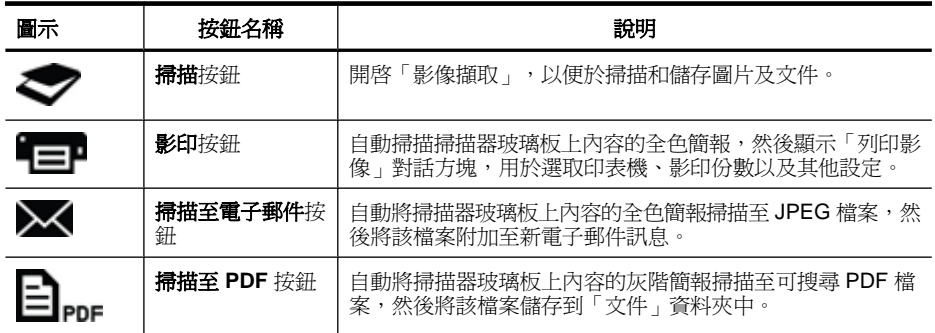

#### 掃描軟體

HP ScanJet 200, 300 解決方案提供適用於 Mac OS X 的掃描器驅動程式。 因 此,您可以對任何與 ICA 相容的應用程式使用 HP 掃描器,包括您電腦中已安裝 的「影像擷取」和「預覽」應用程式。

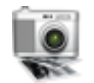

「影像擷取」提供基本掃描功能,可用於掃描相片和單頁文件。 可在「應用 程式」資料夾中找到「影像擷取」。

#### 使用「影像擷取」掃描

- 1. 開啟掃描器蓋板,將原稿正面朝下放在掃描器玻璃板上,如掃描器玻璃板下 的箭頭所示。
- **2.** 合上掃描器蓋板。
- <span id="page-11-0"></span>3. 按下掃描器上的「掃描」按鈕 (< ),或者在「應用程式」資料夾中,連按 兩下「影像擷取」圖示。 此時會出現「影像擷取」視窗。
- **4.** 確保在「裝置」清單中選取了您的掃描器。
	- ※ 提示 若需更多「影像擷取」掃描選項的相關資訊,請按一下「顯示詳細 資訊」。
- **5.** 在「掃描至」清單中選取目的地,然後按一下「掃描」。

#### 變更掃描設定

▲ 使用「影像擷取」變更掃描設定,如解析度、掃描尺寸、檔案格式以及亮度/ 對比度。 按一下「顯示詳細資訊」,檢視所有掃描設定。

#### 掃描圖片和文件

※ **提示** 若要掃描或影印書本或其他厚重的原稿,可以取下掃描器蓋板。 若需 更多有關如何取下和裝回掃描器蓋板的相關資訊,請參閱[取下和裝回掃描器](#page-16-0) [蓋板](#page-16-0)

本章節包含以下主題:

- 掃描圖片
- [掃描文件](#page-12-0)
- [掃描至](#page-12-0) PDF 檔案
- [掃描至電子郵件](#page-12-0)
- 透過 [iPhoto](#page-13-0) 掃描至 iCloud 相片流

#### 掃描圖片

☆ **提示** 對於大多數圖片掃描,推薦使用 200 dpi。 如果要將掃描影像的大小調 整為較大尺寸,可以選擇較高解析度。

使用「影像擷取」掃描相片和圖片。 如需更多資訊,請參閱[「使用「影像擷](#page-10-0) [取」掃描](#page-10-0)」。

#### 一次掃描多張圖片

- **1.** 將圖片正面向下放在掃描器玻璃板上。 若要獲得最佳的結果,請在圖片邊緣之間保留一定的空間。
- 2. 按下掃描器上的**掃描**按鈕 (◇),或者在「應用程式」資料夾中,連按兩下 「影像擷取」圖示。 此時會出現「影像擷取」視窗。
- **3.** 確保「偵測不同的項目」已選中 (Mac OS X v10.6) 或「掃描尺寸」設定為 「偵測不同的項目」 (Mac OS X v10.7)。
- **4.** 在「掃描至」清單中選取目的地,然後按一下「掃描」。 每張掃描的圖片將以單獨的影像檔案儲存至目的地。

<span id="page-12-0"></span>掃描文件

- **1.** 開啟掃描器蓋板,將原稿正面朝下放在掃描器玻璃板上,如掃描器玻璃板下 的箭頭所示。
- **2.** 合上掃描器蓋板。
- 3. 按下掃描器上的掃描按鈕 (<),或者在「應用程式」資料夾中,連按兩下 「影像擷取」圖示。 此時會出現「影像擷取」視窗。
- **4.** 確保在「裝置」清單中選取了您的掃描器。
- **5.** 如果打算將掃描的影像儲存為可搜尋的 PDF 或在光學字元辨識 (OCR) 應用 程式中處理可編輯文字的頁面,請選取相應的解析度和檔案格式。
	- 解析度: 對於大多數語言, 300 dpi 已足夠; 而對於亞洲語言、斯拉夫文 和雙語語言,則要使用 400 dpi。
	- 檔案格式: 對於大多數 OCR 應用程式,最適合使用 JPEG 或 TIFF 檔案 格式。 若需詳細資訊,請參閱 OCR 應用程式的「說明」。
- **6.** 在「掃描至」清單中選取目的地,然後按一下「掃描」。 每張掃描的頁面將以單獨的影像檔案儲存至目的地。

#### 掃描至 **PDF** 檔案

- **1.** 開啟掃描器蓋板,將原稿正面朝下放在掃描器玻璃板上,如掃描器玻璃板下 的箭頭所示。
- **2.** 合上掃描器蓋板。
- 3. 按下掃描器上的掃描至 PDF 按鈕 ( ), 自動將原稿掃描至可搜尋的 PDF。
	- $\bar{\mathbb{B}}$  附註 掃描的每張頁面皆儲存爲單獨的 PDF 檔案。 可以使用「預覽」, 將 PDF 檔案合併至某個多頁 PDF 檔案中。

#### 掃描至電子郵件

- 附註 若要掃描電子郵件,請確保您的電腦已連線至網際網路。
- 1. 開啟掃描器蓋板,將原稿正面朝下放在掃描器玻璃板上,如掃描器玻璃板下 的箭頭所示。
- **2.** 合上掃描器蓋板。
- <span id="page-13-0"></span>**3.** 請執行下列其中一個動作:
	- 按下掃描器上的**掃描至電子郵件**按鈕 ( ) , 自動將掃描結果附加至電子 郵件訊息。 — 或 —
	- 在電腦上連按兩下「應用程式」資料夾中的「影像擷取」圖示,然後在 「掃描至」清單中選擇「郵件」,自動將掃描結果附加至電子郵件訊息。
	- $\dddot{\mathbb{B}}$  附註 掃描至電子郵件按鈕僅支援「Apple 郵件」。 如果使用其他電子郵 作應用程式,請遵循以下步驟將「影像擷取」設定為掃描至您的電子郵件 應用程式,或掃描至某個檔案,然後手動將該檔案附加至電子郵件訊息: 若要在「掃描至」清單中新增電子郵件應用程式,請依序選取「其他」、 電子郵件應用程式,然後按一下「選擇」。
- **4.** 輸入電子郵件地址、主旨和訊息,然後傳送電子郵件訊息。

#### 透過 **iPhoto** 掃描至 **iCloud** 相片流

#### 先決條件

若要透過 iPhoto 掃描至 iCloud, 請確保滿足下列先決條件:

- Mac OS X Lion (v10.7)
- iPhoto '11 (v9.2.1 或更新版本)
- 網際網路連線
- iCloud 帳號

如果首次透過 iPhoto 掃描至 iCloud 相片流,請首先設定 iCloud 和 iPhoto 設定。

#### 設定 **iCloud** 和 **iPhoto** 設定

- **1.** 開啟「應用程式」資料夾中的「系統偏好設定」。
- **2.** 按一下 「iCloud」 圖示。
- **3.** 確定已選定「相片流」。
- **4.** 開啟 iPhoto。
- 5. 從功能表列的 iPhoto 功能表中,選取「偏好設定」,檢視「相片流」設定, 然後確保已選定「啟用相片流」和「自動上傳」。

#### 掃描至 **iCloud** 相片流

- **1.** 開啟掃描器蓋板,將原稿正面朝下放在掃描器玻璃板上,如掃描器玻璃板下 的箭頭所示。
- **2.** 合上掃描器蓋板。
- **3.** 連按兩下「應用程式」資料夾中的「影像擷取」圖示。
- **4.** 確保在「裝置」清單中選取了您的掃描器。
- <span id="page-14-0"></span>**5.** 從「掃描至」清單中,選取 「iPhoto」。
	- $\bar{\mathbb{B}}$  附註 如果 iPhoto 不顯示在「掃描至」清單中,請依序選取「其他」、 「iPhoto」,然後按一下「選擇」。
- **6.** 按一下「掃描」。

掃描結果將自動匯入 iPhoto,同時自動上傳至 iCloud 相片流。

#### 影印

- **1.** 開啟掃描器蓋板,將原稿正面朝下放在掃描器玻璃板上,如掃描器玻璃板下 的箭頭所示。
- **2.** 合上掃描器蓋板。
- 3. 按下掃描器上的影印按鈕(二)。 掃描完成後,電腦中將顯示「列印影像」對話方塊。
- **4.** 在「列印影像」對話方塊中,選取您的印表機,指定影印份數,然後進行所 需的變更。
- **5.** 按一下「繼續」。

#### 從其他應用程式掃描

可以直接將影像掃描至任何相容 ICA 的應用程式。 在您的應用程式中,尋找用 於從掃描器匯入或擷取影像的選項。

附註 本 HP 軟體不支援 TWAIN 掃描。 如果您的應用程式具有匯入或擷取功 能,但是您的 HP 掃描器卻不在清單中,該應用程式可能僅會搜尋支援 TWAIN 的掃描器。

# 何處尋找更多資訊

如需其他資訊以及進行疑難排解,請前往 [www.hp.com/support](http://www.hp.com/support)。 選取您的位 置,按一下「產品支援與疑難排解」選項,然後搜尋您的掃描器型號。

# <span id="page-15-0"></span>**2** 保養和維護

本節介紹如何保養和維護掃描器的相關資訊。

- 清潔掃描器玻璃板
- [取下和裝回掃描器蓋板](#page-16-0)
- [訂購維護和掃描器用品](#page-18-0)

# 清潔掃描器玻璃板

清潔掃描器玻璃板有助於確保高品質掃描。 需要保養的次數依據若干因素決 定,包括使用量和環境。 您應該依需要定期進行清潔。

- **1.** 從掃描器拔掉 USB 纜線。
- **2.** 使用噴有溫和玻璃清潔劑的柔軟無塵布來清潔玻璃,接著用乾燥的柔軟無塵 布將玻璃擦乾。
	- $\Delta$  注意 僅可使用玻璃專用清潔劑。請避免使用腐蝕劑(abrasives)、丙酮 (acetone)、苯(benzene)及四氯化碳(carbon tetrachloride),這些 物質會造成掃描器玻璃板受損。也請避免使用異丙醇(isopropyl alcohol),因為其可能會在玻璃板上留下痕跡。

請勿直接在玻璃板上噴灑玻璃專用清潔劑。如果使用過多的玻璃專用清潔 劑,清潔劑可能會流到邊緣並損壞掃描器。

- **3.** 當您完成時,請重新將 USB 纜線連接到掃描器。
- 附註 如需關於如何清潔掃描器玻璃板底側的說明,請造訪 [www.hp.com/](http://www.hp.com/support) [support](http://www.hp.com/support)。

<sup>△</sup> 注意 避免將邊緣銳利的物品放置在掃描器上。放置這類物品會傷害掃描器。 在放置物品於掃描器玻璃上時,請確定物品沒有未乾的膠水、修正液或其他 會附著在玻璃板上的物質。

# <span id="page-16-0"></span>取下和裝回掃描器蓋板

若要掃描或影印書本或其他厚重的原稿,可以取下掃描器蓋板。

## 取下掃描器蓋板

**1.** 打開掃描器蓋板。

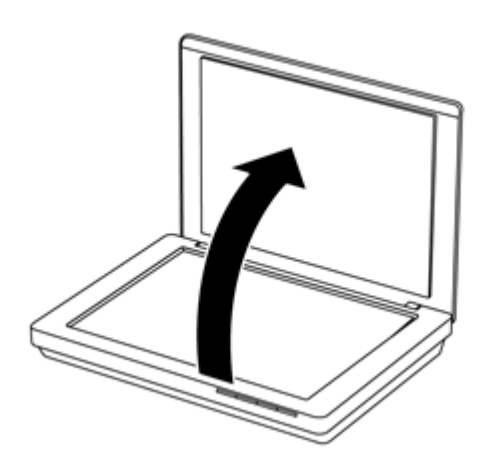

**2.** 向上拉掃描器蓋板。

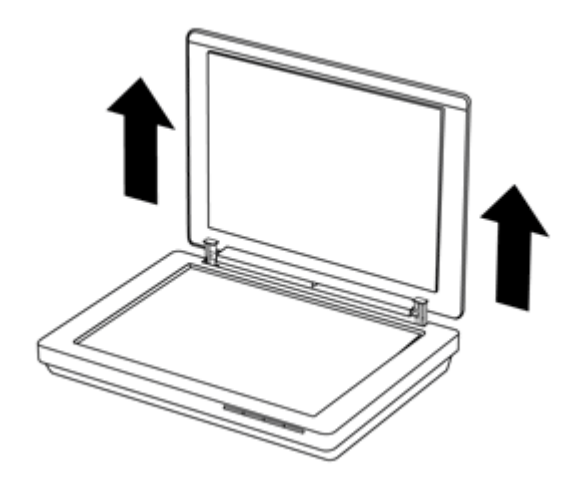

**3.** 按住掃描器蓋板上兩根鉸鏈的底部。

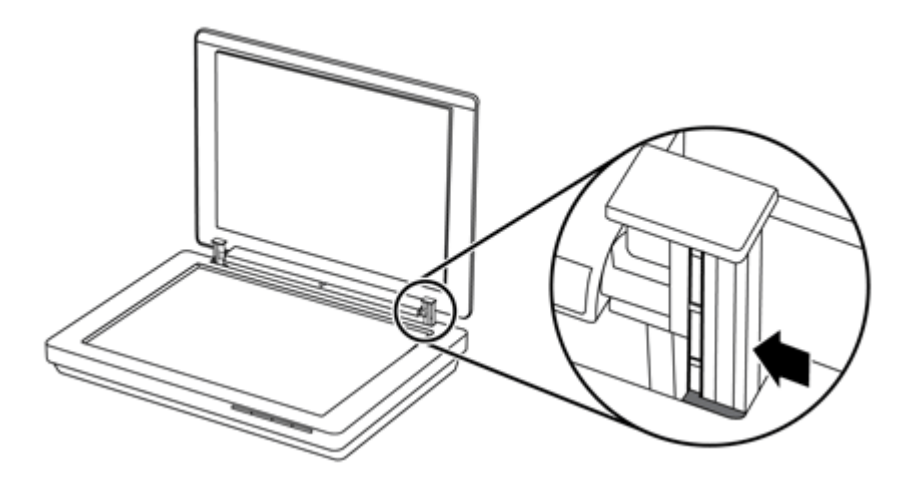

**4.** 將掃描器蓋板再向上拉一點,將其從掃描器上取下。

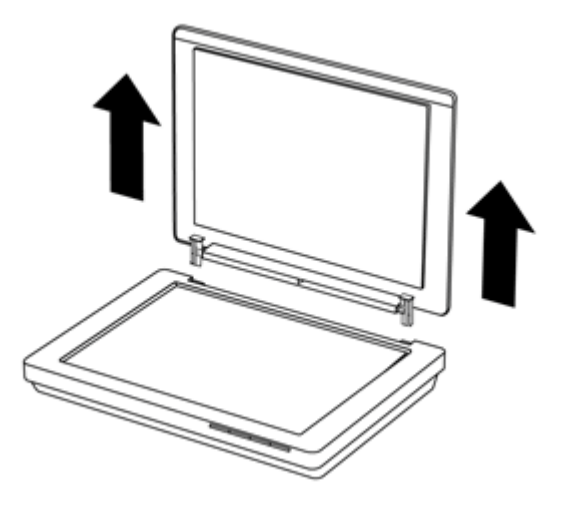

#### 裝回掃描器蓋板

▲ 將掃描器蓋板上一根鉸鏈的內側插槽 (註標 1) 與掃描器背部的黑色支架 (註 標 2) 對齊,對另一根鉸鏈執行相同的動作後,推入掃描器蓋板。

 $\mathbb B$  附註 確保與黑色支架對齊的是內側插槽,而非外側插槽。 否則,無法裝 回掃描器蓋板。

<span id="page-18-0"></span>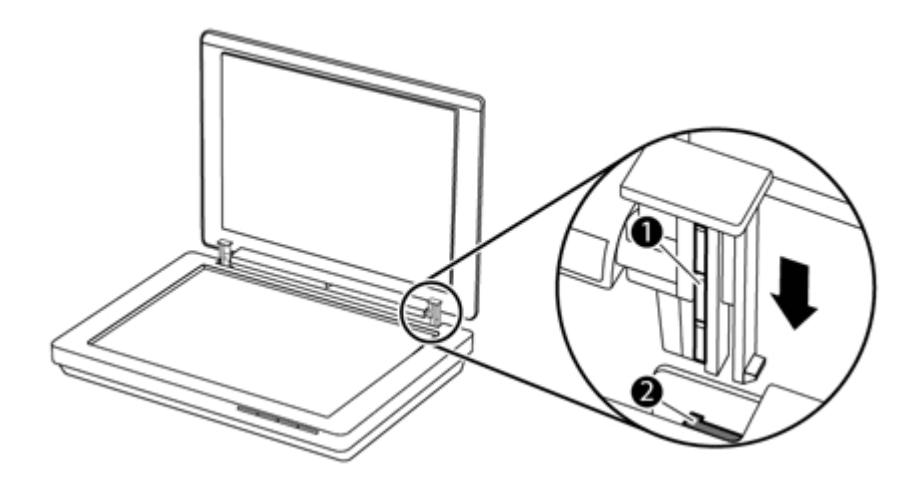

# 訂購維護和掃描器用品

您可以到掃描器支援網站線上購買維護用品,網址是 [www.hp.com/buy/parts](http://www.hp.com/buy/parts), 或向當地的 HP 經銷商購買。

# <span id="page-19-0"></span>**3** 疑難排解

本節提供掃描器一般問題的解決方案。

- 基本疑難排解秘訣
- 掃描器安裝疑難排解
- [掃描器起始或硬體問題](#page-20-0)
- [掃描器操作問題](#page-22-0)
- [其他疑難排解資訊](#page-25-0)

# 基本疑難排解秘訣

諸如掃描器玻璃板上的污漬或纜線鬆脫之類的簡單問題,可能導致掃描器產生的 掃描很模糊、未如預期的方式作業或無法操作。 當您碰到掃描問題時,請務必 檢查下列項目。

- 如果掃描很模糊,檢查掃描器玻璃板是否骯髒或有污漬。 如果是,清潔玻璃 板。
- 如果使用光學字元辨識 (OCR) 捷徑來掃描文件,請確保原始文件足夠清晰、 乾淨,可以用於掃描。
- 確保 USB 纜線穩固地連接掃描器與電腦。
- 如果是透過 USB 集線器或電腦前方的 USB 連接埠來連接掃描器與電腦,請 將掃描器拔掉,然後將它重新連接至電腦背面的 USB 連接埠。
- 重新啓動雷腦。
- 如果某個程式已凍結,請將其關閉。
	- **Windows**: 按住 「CTRL」、「ALT」 和 「DELETE」,開啟 「Windows 工作管理員」對話方塊。在「應用程式」標籤中,選取要關閉 的應用程式,然後按一下「結束工作」。
	- **Mac**: 按住「 Option」、「Command」 和 「Esc」。 在「強制結束」 對話方塊中,選取要關閉的程式,然後按一下「強制結束」。

# 掃描器安裝疑難排解

本章節提供安裝與設定問題的解決方案。

- 檢查 [USB](#page-20-0) 纜線
- [解除安裝該軟體後再重新安裝](#page-20-0) (僅限 Windows)

## <span id="page-20-0"></span>檢查 **USB** 纜線

USB 纜線連接掃描器與電腦。

- 請使用掃描器隨附的纜線。 其他 USB 纜線可能與掃描器不相容。
- 確定 USB 纜線穩固地連接掃描器與電腦。
- 若 USB 纜線連接至電腦前面的 USB 連接埠,請將其移至電腦背面的 USB 連接埠。

如需其他 USB 疑難排解資訊,請浩訪 [www.hp.com/support](http://www.hp.com/support),選擇您所在的國 家/地區,然後使用搜尋工具尋找 USB 疑難排解主題。

#### 解除安裝該軟體後再重新安裝 **(**僅限 **Windows)**

不完整的軟體安裝可能會導致無法辨識掃描器,或軟體無法正常啟動。 試著解 除安裝再重新安裝 HP 掃描軟體。 若要重新安裝 HP 掃描軟體,您必須具有 HP Scanning Software CD。

- **1.** 按一下「開始」 **>** 「控制台」。
- **2.** 請執行下列其中一個動作:
	- Windows XP: 按一下「新增或移除程式」,選取 「HP Scanjet 200/300」,然後按一下「移除」。
	- Windows Vista 與 Windows 7: 按一下「程式和功能」或「解除安裝程 式」,選取 「HP Scanjet 200/300」,然後按一下「解除安裝」。
- **3.** 解除安裝 HP Imaging Functions 程式。
	- Windows XP: 選取 「HP Imaging Device Functions 14.x」,然後按一 下「移除」。
	- Windows Vista 與 Windows 7: 選取 「HP Imaging Device Functions 14.x」,然後按一下「解除安裝」。
- **4.** 從電腦上拔掉掃描器 USB 纜線。
- **5.** 使用您掃描器隨附的 HP Scanning Software CD 重新安裝軟體。
- **6.** 軟體出現提示時,重新連接掃描器 USB 纜線。

# 掃描器起始或硬體問題

如果掃描器在安裝後無法運作,或如果掃描器已停止正常運作,您可能會在電腦 螢幕上看到類似下列其中一項訊息:

- 無法起始掃描器。
- 找不到掃描器。
- 發生內部錯誤。
- 電腦無法和掃描器建立通訊。
- 掃描器不在清單中,因此使用者無法選取它進行掃描。

<span id="page-21-0"></span>若要修正問題,請遵照以下各節中的說明檢查掃描器:

- 重設掃描器
- 測試掃描器硬體
- 掃描器無法正常運作

#### 重設掃描器

如果在嘗試使用掃描器時收到類似「掃描器起始失敗」或「找不到掃描器」的錯 誤訊息,請使用下列程序:

- **1.** 如果 HP 掃描軟體已開啟,請將其關閉。
- **2.** 拔掉掃描器與電腦之間的纜線。
- **3.** 重新連接電腦和掃描器之間的纜線。
	- 確定您使用的是本掃描器隨附的 USB 纜線。
	- 確定 USB 纜線已正確地連接至掃描器背面。纜線(接頭)一端的 USB 符 號應朝上。如果連接正確,USB 接頭會稍微有點鬆弛。如果連接不正 確,USB 接頭會很緊。
	- 嘗試將 USB 纜線連接至電腦上的不同 USB 連接埠。若 USB 纜線連接至 電腦前面的連接埠,請將其移至電腦背面的連接埠。
- **4.** 關閉電腦,等待 60 秒鐘,然後重新開啟電腦。

#### 測試掃描器硬體

如果您認為掃描器硬體有問題,請確認 USB 纜線已穩固地連接至掃描器和電 腦。 如果纜線已正確連接,請使用下列程序測試掃描器:

- **1.** 從掃描器拔掉 USB 纜線。
- **2.** 將 USB 纜線重新連接至掃描器。

掃描器上的掃描元件會前後移動約 10 公釐(0.39 英吋)。

如果掃描元件不移動,則問題在於掃描器硬體。 請繼續進入下一節。

#### 掃描器無法正常運作

如果掃描器停止掃描,請依序完成下列步驟。每個步驟完成後,請開始掃描,杳 看掃描器是否正常運作。如果仍然有問題,請繼續下一步驟。

- **1.** 請確定 USB 纜線已連接妥當。
- 2. 拔掉 USB 纜線,然後將 USB 纜線重新連接至掃描器和雷腦,關閉掃描器。
- **3.** 重新啟動電腦。
- **4.** 請先解除安裝掃描器軟體,然後再重新安裝。

如果掃描器仍不運作,請造訪 [www.hp.com/support](http://www.hp.com/support) 或聯絡 HP 客戶支援。 如需 更多資訊,請參閱[「取得支援](#page-32-0)」。

# <span id="page-22-0"></span>掃描器操作問題

- 掃描器按鈕未正確運作
- 文字辨識 (OCR) 問題 [\(Windows\)](#page-23-0)
- [文字辨識](#page-23-0) (OCR) 問題 (Mac)
- [掃描的影像模糊不清](#page-23-0)
- [掃描器掃描項目的速度相當慢](#page-24-0)
- [已儲存的掃描檔案過大](#page-24-0)
- [需要清潔掃描器玻璃板](#page-24-0)

### 掃描器按鈕未正確運作

每個步驟完成後,請開始掃描,查看按鈕是否正常運作。否則,繼續下一步驟。

- 請確定 USB 纜線已連接妥當。
- 拔掉 USB 纜線,然後將 USB 纜線重新連接至掃描器和雷腦,關閉掃描器。
- 如果使用的是 Mac,請確保所有的掃描應用程式皆已關閉。 僅在其他掃描應 用程式 (例如,「影像擷取」) 未開啓的情況下,才會啓用掃描器按鈕。
- 重新啟動電腦。

如果問題仍然存在並且使用的是 Windows, 則 HP 掃描軟體外部的按鈕可能已 經停用。 遵循以下指示檢查掃描器內容:

- **1.** 按一下「開始」 **>** 「控制台」。
- **2.** 選擇掃描器。
	- Windows XP 和 Vista: 開啟「掃描器與相機」,然後從清單中選擇您的 掃描器型號。
	- Windows 7: 按一下「裝置和印表機」或「檢視裝置和印表機」,然後選 取您的掃描器型號。
- **3.** 用滑鼠右鍵按一下您的掃描器型號,然後按一下「內容」。
- **4.** 檢查您掃描器的按鈕設定:
	- Windows XP 和 Vista: 請確定未選取「不執行任何動作」選項。
	- Windows 7: 按一下「硬體」 **>** 「內容」 **>** 「驅動程式」,然後確定未 選取「停用」按鈕。

#### <span id="page-23-0"></span>文字辨識 **(OCR)** 問題 **(Windows)**

掃描器可使用光學字元辨識(OCR)將頁面上的文字轉換為您可以在電腦上編輯 的文字。

- 如果掃描的文字無法編輯,請確定在掃描過程中按照下列方式選擇:
	- 「HP 掃描」(選擇「文件」。)
	- 「掃描至」(選擇文字處理程式或「儲存至檔案」。)

附註 如果選取「儲存至檔案」,請確保選取的文件類型可以建立可編 輯的文字。 如果文字分類為圖形,則圖形不會轉換為文字。

- 若要變更文字掃描選項,請按一下起始 「HP 掃描」螢幕中的「掃描文件設 定」。
- 檢查原稿
	- 本軟體可能無法辨識間距緊密的文字。 例如,如果軟體轉換的文字潰失 或包含組合字元,則「rn」可能會顯示為「m」。
	- 軟體是否精確,取決於影像品質、文字大小,以及原稿的結構和掃描本身 的品質。 確保原稿的影像品質良好。
	- 彩色背景可能會導致前景中的影像混合過多。
- 如果掃描器玻璃板髒污,掃描檔案無法達到最佳清晰度。 確定掃描器玻璃板 已清潔。

### 文字辨識 **(OCR)** 問題 **(Mac)**

如果能夠掃描文字,但是無法編輯文字,請檢查以下各項:

- 確認掃描解析度設定:
	- 將文件儲存爲影像,200 dpi 即已足夠 (對於大多數 OCR 應用程式,最適 合使用 JPEG 或 TIFF)。
	- 對於大多數語言,使用光學字元辨識 (OCR) 建立可編輯的文字時,300 dpi 即已足夠。
	- 對於亞洲語言和雙語語言,建議使用 400 dpi 的解析度。
- 檢查原稿
	- 本軟體可能無法辨識間距緊密的文字。 例如,如果軟體轉換的文字潰失 或包含組合字元,則「rn」可能會顯示為「m」。
	- 軟體是否精確,取決於影像品質、文字大小,以及原稿的結構和掃描本身 的品質。 確保原稿的影像品質良好。
	- 彩色背景可能會導致前景中的影像混合過多。
- 如果掃描器玻璃板髒污,掃描檔案無法達到最佳清晰度。 確定掃描器玻璃板 已清潔。

#### 掃描的影像模糊不清

將掃描項目緊靠掃描器玻璃板很重要。如果最終掃描影像不清楚,請檢查掃描項 目是否完全與掃描器玻璃板接觸。

### <span id="page-24-0"></span>掃描器掃描項目的速度相當慢

- 若您掃描文字進行編輯,則光學字元辨識 (OCR) 會使掃描器的掃描速度變 慢,這是正常狀況。 請稍候以待項目完成掃描。
	- $\mathbb{\tilde{B}}$  附註 Windows: 爲取得最佳的 OCR 結果,掃描器壓縮功能應該設定爲 最小壓縮層級或停用。

**Mac**: 整合式 OCR 是可搜尋 PDF 目的地的一部分。 如果要在掃描某影 像檔案後對其進行處理,請使用其他 OCR 應用程式。

• 以高於所需要的解析度掃描會增加掃描時間,且會建立過大的檔案,而無其 他好處。 如果您正在以高解析度進行掃描,請將解析度設定成較低的層級以 加快掃描速度。

## 已儲存的掃描檔案過大

如果儲存的掃描檔案非常大,請嘗試執行下列操作:

- 確認掃描解析度設定:
	- 。 將文件儲存為影像,200 dpi 即已足夠 (對於大多數 OCR 應用程式,最適 合使用 JPEG 或 TIFF)。
	- 對於大多數語言,使用光學字元辨識 (OCR) 建立可編輯的文字時,300 dpi 即已足夠。
	- 對於亞洲語言和雙語語言,建議使用 400 dpi 的解析度。

以高於所需的解析度掃描會建立較大的檔案且沒有其他好處。

- 將掃描結果儲存為壓縮檔格式 (如 JPEG),而非解壓縮的格式 (如 TIFF 或 BMP)。
- 裁剪掃描的影像,以調整所需的部分。
- 彩色掃描建立的檔案比黑白掃描建立的檔案大。
- 如果您一次掃描大量頁面,請考慮一次掃描較少的頁面以建立更多較小的檔 案。

#### 需要清潔掃描器玻璃板

下列情形需要清潔掃描器玻璃板:

- 玻璃板上有油墨。
- 玻璃板上有指紋。
- 項目上沾有過多的灰塵或污垢。
- 已掃描的影像上有污漬或其他污點。
- 玻璃板上有污點或灰塵。

請讓玻璃板完全乾燥後再掃描另一個影像。

# <span id="page-25-0"></span>其他疑難排解資訊

若需其他資訊以及進行疑難排解,請前往 [www.hp.com/support](http://www.hp.com/support),然後選取您的 位置。

- 若需其他疑難排解資訊,請按一下「產品支援與疑難排解」選項,然後搜尋 您掃描器的型號。
- 若需有關掃描器的更新資訊,請輸入掃描器型號,然後按 「Enter」。 如果您沒有網際網路存取權限,請參閱[「取得支援](#page-32-0)」。

# <span id="page-26-0"></span>**4** 技術資訊

本單元包含掃描器和配件的管制資訊及產品規格。

- HP [有限保固聲明](#page-27-0)
- [安全指示](#page-28-0)
- [掃描器規格](#page-28-0)
- [環境規格](#page-29-0)
- [能源資訊](#page-29-0)
- [有害物質限制\(土耳其\)](#page-30-0)
- [有害物質限制\(烏克蘭\)](#page-30-0)
- [資源回收和限制材料的資訊](#page-30-0)
- [歐盟居民廢棄設備處置方法](#page-30-0)

# <span id="page-27-0"></span>**HP** 有限保固聲明

**Duration of limited warranty:** 90 days in the United States. 1 year in Canada, Latin Americas, Europe, Middle East, Africa and Asia Pacific. NOTE: Different warranty regulations might apply per country regarding local laws.

- A. Extent of limited warranty
	- 1. HP warrants to the end-user customer (Customer) that each HP product specified above (Product) shall be free from defects in material and workmanship for the period specified above. The warranty period begins on the date of purchase by Customer.
	- 2. For each software product, HP's limited warranty applies only to a failure to execute programming instructions. HP does not warrant that the operation of any Product will be uninterrupted or error free.
	- 3. HP's limited warranty covers only those defects that arise as a result of normal use of a Product, and does not cover any other problems, including those that arise as a result of:
		- a. Improper use, maintenance, storage, handling, or modification;
		- b. Software, media, parts, accessories, supplies, or power adapters or sources not provided or supported by HP; or, c. Operation or other conditions outside a Product's specifications.
	- 4. If HP receives, during the applicable warranty period, notice of a defect in a Product, HP shall at its option either replace or repair the defective Product.
	- 5. If HP cannot replace or repair a defective Product that is covered by HP's limited warranty, HP may, within a reasonable time after being notified of the defect, provide either another product similar in performance or a refund of the purchase price prorated based on usage and other appropriate factors.
	- 6. HP shall have no obligation to replace, repair, or refund until Customer returns the defective Product to HP and provides a valid proof of purchase.
	- 7. Any replacement product may be either new or like-new, provided it has functionality at least equal to that of the Product being replaced.
	- 8. A Product may contain remanufactured parts, components, or materials equivalent to new in performance.
	- 9. HP's limited warranty is valid in any country or locality where HP has a support presence for the Product and has marketed the Product. The level of warranty service may vary according to local standards. Upgraded warranty services, such as next day exchange, on-site service, and accident protection, may be purchased from HP.
- B. Limitations of Warranty

TO THE EXTENT ALLOWED BY LOCAL LAW, NEITHER HP NOR ITS THIRD PARTY SUPPLIERS MAKE ANY OTHER WARRANTY OR CONDITION OF ANY KIND, WHETHER EXPRESS OR IMPLIED, WITH RESPECT TO A PRODUCT, AND SPECIFICALLY DISCLAIM THE IMPLIED WARRANTIES OR CONDITIONS OF MERCHANTABILITY, SATISFACTORY QUALITY, AND FITNESS FOR A PARTICULAR PURPOSE.

- C. Limitations of Liability
	- 1. To the extent allowed by local law, the remedies provided in this Limited Warranty Statement (LWS) are Customer's sole and exclusive remedies.
	- 2. TO THE EXTENT ALLOWED BY LOCAL LAW, EXCEPT FOR THE OBLIGATIONS SPECIFICALLY SET FORTH IN THIS LWS, IN NO EVENT SHALL HP OR ITS THIRD PARTY SUPPLIERS BE LIABLE FOR DIRECT, INDIRECT, SPECIAL, INCIDENTAL, OR CONSEQUENTIAL DAMAGES, WHETHER BASED ON CONTRACT, TORT, OR ANY OTHER LEGAL THEORY AND WHETHER ADVISED OF THE POSSIBILITY OF SUCH DAMAGES.
- D. Local Law
	- 1. This LWS gives Customer specific legal rights. Customer may also have other rights that vary from state to state in the United States, from province to province in Canada, and from country to country elsewhere in the world.
	- 2. To the extent this LWS is inconsistent with local law, this LWS shall be deemed modified to be consistent with local law. Under local law, certain disclaimers and limitations of this LWS may not apply to Customer. For example, the federal government of the United States, some states in the United States, and some governments outside the United States (including provinces in Canada), may:
		- a. Grant Customer additional warranty rights;
		- b. Preclude the disclaimers and limitations in this LWS from limiting the statutory rights of a consumer (e.g., the United Kingdom);
		- c. Otherwise restrict the ability of a manufacturer to enforce such disclaimers or limitations;
		- d. Specify the duration of implied warranties that the manufacturer cannot disclaim; or,
		- e. Disallow limitations on the duration of implied warranties.
	- 3. Customer may have additional statutory rights based on its purchase agreement. Those rights are not in any way affected by this LWS.
	- 4. For consumer transactions in the United States, any implied warranties imposed by law are limited in duration to the express warranty period.

You may have additional statutory rights against the seller based on your purchase agreement. Those rights are not in any way affected by this HP Limited Warranty.

<span id="page-28-0"></span>安全指示

#### 重要的安全指示

閱讀所有的指示,然後遵循掃描器上標示的所有警告和指示。

- 在本文件中,警告、注意和附註事項表示下列意義:
	- 必須嚴格遵循警告事項,以避免人身傷害。
	- 若要避免毀損設備,必須遵循注意事項。
	- 附註事項包含有關本產品操作的重要資訊和有用秘訣。
- 將掃描器儘量靠近電腦,以便於介面纜線能夠輕鬆連線至掃描器。 請勿將掃 描器安放或存放在室外,亦勿接近污垢或泥土、水、熱源,或者位於易受電 擊、震動、高溫或高濕度、陽光直射、強光源、溫度或濕度驟變的位置。 請 勿使用濕手操作本產品。
- 僅使用產品標籤上顯示的電源類型。
- 透過纜線將本產品連線至電腦或其他裝置時,請確保接頭的方向正確。 每個 接頭僅包含一個正確的方向。 沿錯誤方向插入接頭可能會毀損透過纜線連線 的兩部裝置。
- 請勿在與可定時開關機的影印機或空氣控制系統相同的電路上使用插座。
- 如果搭配使用延長線與附加了掃描器的 PC 系統,請確保插入延長線的裝置 的總安培數不超過延長線的安培數。 此外,確保插入牆上插座的所有裝置的 總安培數不超過牆上插座的安培數。
- 請勿自行拆解、修改或試圖修理掃描器,除非掃描器指南中有特定說明。
- 請勿將任何物件插入開口,因為這樣會造成零件短路。 請注意電擊危險。
- 如果 USB 插頭毀損,請更換 USB 纜線。
- 請在發生以下情況時拔掉掃描器,並向合格的維修人員尋求維修協助: 液體 流入掃描器;掃描器摔落或盒子毀損;掃描器運行不正常或效能發生明顯變 更。 (請勿調整操作指示中未涵蓋的控制項。)
- 在清潔之前,請拔掉掃描器。 僅使用濕布進行清潔。 請勿使用液體或氣溶性 清潔劑。

# 掃描器規格

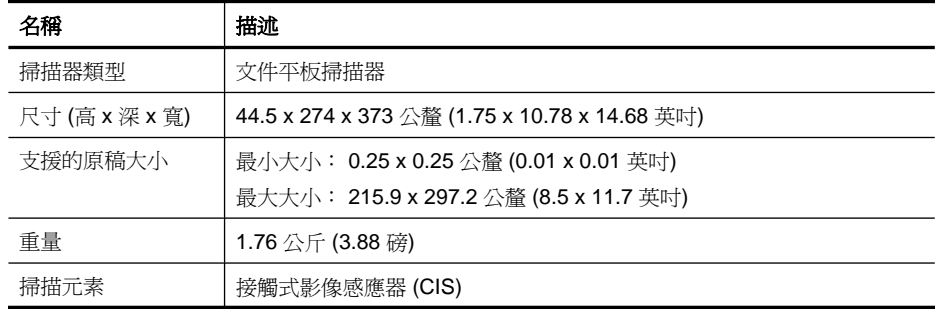

<span id="page-29-0"></span>(續)

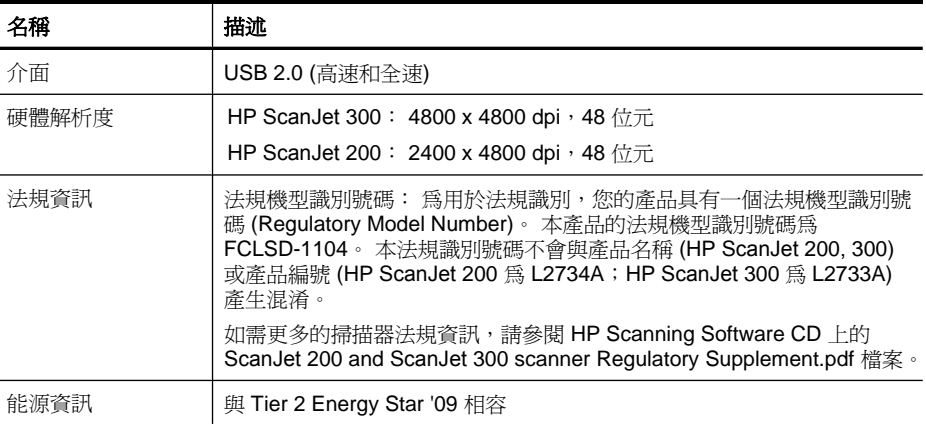

 $\mathbb{\hat{B}}$  附註 如需受支援作業系統的最新資訊和系統需求,請造訪 [www.hp.com/](http://www.hp.com/support) [support](http://www.hp.com/support)。

# 環境規格

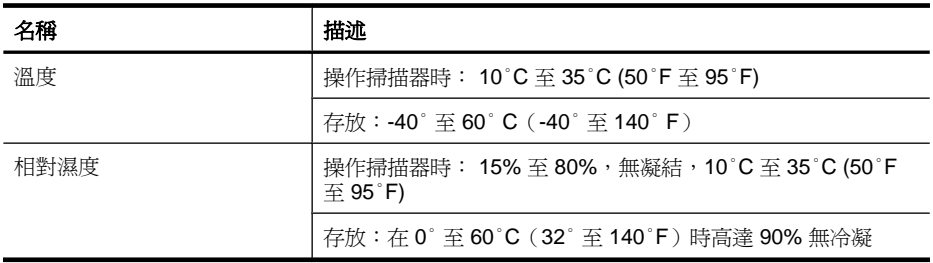

附註 HP 承諾為客戶提供我們產品中所包含之化學物質的相關資訊,以符合 例如 REACH (歐洲議會和理事會的 Regulation EC No 1907/2006) 的法律要 求。 可以在 [www.hp.com/go/reach](http://www.hp.com/go/reach) 上找到此產品的化學資訊報告。

# 能源資訊

標示 ENERGY STAR® 標誌的 HP 列印及影像設備,符合美國環保署的 ENERGY STAR 影像設備規格。 下列標記會出現在符合 ENERGY STAR的影 像產品上:

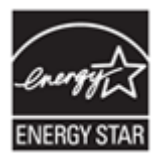

其他符合 ENERGY STAR 的影像產品機型資訊列於: [http://www.hp.com/go/](http://www.hp.com/go/energystar) [energystar](http://www.hp.com/go/energystar)

# <span id="page-30-0"></span>有害物質限制(土耳其)

Türkiye Cumhuriyeti: EEE Yönetmeliğine Uygundur

# 有害物質限制(烏克蘭)

#### **Технічний регламент щодо обмеження використання небезпечних речовин (Україна)**

Обладнання відповідає вимогам Технічного регламенту щодо обмеження використання деяких небезпечних речовин в електричному та електронному обладнанні, затвердженого постановою Кабінету Міністрів України від 3 грудня 2008 № 1057

# 資源回收和限制材料的資訊

- 電子硬體回收
- 產品限制的材料

## 電子硬體回收

HP 鼓勵客戶回收使用過的電子硬體。 如需有關回收計畫的更多資訊,請參 閱: [www.hp.com/recycle](http://www.hp.com/recycle)。

本網站還包含其他環保主題的相關資訊:

- 用於本產品以及許多相關 HP 產品的產品環保資料表
- HP 的環保承諾
- HP 的環保管理系統

## 產品限制的材料

本 HP 產品不含任何在產品報廢時可能需要特殊處理的物質。

# 歐盟居民廢棄設備處置方法

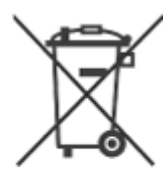

這個在產品或產品包裝上的符號表示,您不能將此產品連同家中的其他垃圾一起 丟棄。您有責任將要報廢的設備交到專門資源回收廢電子和電機設備的集中地。 在報廢設備時進行分別集中和資源回收,不但可以幫忙維護自然資源,也能確保 該設備的回收方式能保護人類的健康和環境。如需更多有關如何處置欲資源回收 的廢設備的資訊,請聯絡當地市政府、家用垃圾處理服務處,或是您購買該產品 的商店。

# <span id="page-32-0"></span>**5** 產品支援

本節將說明產品支援的選項。

- 可存取性
- 取得支援

# 可存取性

有使用障礙的客戶,可造訪 [www.hp.com/hpinfo/community/accessibility/](http://www.hp.com/hpinfo/community/accessibility/prodserv/) [prodserv/](http://www.hp.com/hpinfo/community/accessibility/prodserv/)(僅支援英文)。

# 取得支援

為取得 HP 產品的最佳效能,請諮詢下列 HP 所提供的標準支援:

- **1.** 請參閱產品隨附的產品文件。
	- 請參閱疑難排解一節或此手冊/光碟的電子版說明。
	- 請檢視軟體中的電子版「說明」一節。
- **2.** 請造訪 **HP** 線上支援, 網址是:[www.hp.com/support](http://www.hp.com/support) 或聯絡當地的經銷商。 HP 的所有客戶都可以使用 HP 線上支援。這是取得最新產品資訊以及專家協 助的最快來源,包括下列功能:
	- 透過電子郵件快速聯絡合格的線上支援專員
	- 您產品的軟體和驅動程式更新
	- 提供技術問題寶貴的產品和疑難排解資訊
	- 主動產品更新、支援警示和 HP 新聞通訊(註冊產品即可取得)

#### **3.** 用電話聯絡 **HP** 支援部門

- 支援選項與費用根據產品、國家/地區和語言而有所不同。
- 費用和政策如有變更,恕不另行通知。 請造訪網站 [www.hp.com/](http://www.hp.com/support) [support](http://www.hp.com/support) 以取得最新的資訊。

#### **4.** 保固期後的期間

在有限保固期限過後,您可以在下列網站取得線上協助:[www.hp.com/](http://www.hp.com/support) [support](http://www.hp.com/support)。

**5.** 延長或升級您的保固

若您想要延長或升級產品的保固,請聯絡當地經銷商或查詢 [www.hp.com/](http://www.hp.com/support) [support](http://www.hp.com/support)。

**6.** 如果您已經購買 **HP Care Pack** 服務,請檢查您合約中的支援條件。

<span id="page-33-0"></span>索引

## **C**

Care Pack 服務 [31](#page-32-0)

## **E**

Energy Star [28](#page-29-0)

#### **H**

HP Care Pack 服務 [31](#page-32-0) HP Photosmart 設定 [4](#page-5-0), [10](#page-11-0) 解除安裝 [19](#page-20-0) HP 掃描軟體 掃描軟體 [3](#page-4-0), [9](#page-10-0)

## **I**

ICA 掃描使用 [13](#page-14-0)

## **O**

**OCR** 疑難排解 [22](#page-23-0)

## **P**

PDF,掃描至 [7](#page-8-0), [11](#page-12-0) PDF 按鈕 [3,](#page-4-0) [9](#page-10-0) Photosmart 設定 [4](#page-5-0), [10](#page-11-0) 解除安裝 [19](#page-20-0)

## **T**

TWAIN 掃描使用 [8](#page-9-0)

## **U**

USB 纜線 安全 [27](#page-28-0) 疑難排解 [19](#page-20-0)

#### 三畫

大小規格,掃描器 [27](#page-28-0)

#### 四畫

文件 掃描 [6](#page-7-0), [11](#page-12-0)

掃描至雲端 [8,](#page-9-0) [12](#page-13-0) 掃描至電子郵件 [7,](#page-8-0) [11](#page-12-0) 文字,可編輯的 疑難排解 [22](#page-23-0)

## 五畫

可編輯的文字 疑難排解 [22](#page-23-0) 用品,維護 [17](#page-18-0)

## 六畫

印表機驅動程式 保固 [26](#page-27-0) 回收 [29](#page-30-0) 存放規格 [28](#page-29-0) 安全 [27](#page-28-0) 安裝軟體 疑難排解 [18](#page-19-0)

# 七畫

汞的處理 [29](#page-30-0)

## 八畫

附件,雲端 [8,](#page-9-0) [12](#page-13-0) 附件,電子郵件 [7,](#page-8-0) [11](#page-12-0)

## 九畫

保固 [26](#page-27-0) 前面板按鈕 設定 [4](#page-5-0), [10](#page-11-0) 客戶支援 網站 [31](#page-32-0) 按鈕 關於 [3](#page-4-0), [9](#page-10-0) 按鈕,前面板 設定 [4](#page-5-0), [10](#page-11-0) 按鈕,掃描器 疑難排解 [21](#page-22-0) 玻璃板,清潔 [14](#page-15-0) 相片 掃描 [5](#page-6-0), [10](#page-11-0) 訂購維護用品 [17](#page-18-0) 重設掃描器 [20](#page-21-0) 限制的材料 [29](#page-30-0)

# 十一畫

將掃描結果以電子郵件寄出 [7](#page-8-0), [11](#page-12-0) 掃描 文件 [6](#page-7-0), [11](#page-12-0) 至雲端 [8,](#page-9-0) [12](#page-13-0) 至電子郵件 [7,](#page-8-0) [11](#page-12-0) 使用 ICA 軟體 [13](#page-14-0) 使用 TWAIN 軟體 [8](#page-9-0) 圖片 [5](#page-6-0), [10](#page-11-0) 檔案過大 [23](#page-24-0) 掃描至 PDF 按鈕 [3,](#page-4-0) [7](#page-8-0), [9,](#page-10-0) [11](#page-12-0) 掃描至電子郵件按鈕 [3,](#page-4-0) [9](#page-10-0) 掃描按鈕 [3](#page-4-0), [5,](#page-6-0) [6](#page-7-0), [9,](#page-10-0) [10](#page-11-0), [11](#page-12-0) 掃描器 安全 [27](#page-28-0) 重設 [20](#page-21-0) 硬體測試 [20](#page-21-0) 疑難排解 [20](#page-21-0) 掃描器按鈕 疑難排解 [21](#page-22-0) 掃描器玻璃板,清潔 [14](#page-15-0) 掃描器規格 [27](#page-28-0) 清潔 掃描器玻璃板 [14](#page-15-0) 移除軟體 [19](#page-20-0) 規格 掃描器 [27](#page-28-0) 環境 [28](#page-29-0) 設定,掃描 [4,](#page-5-0) [10](#page-11-0) 軟體 安裝疑難排解 [18](#page-19-0) 保固 [26](#page-27-0) 掃描使用 [8](#page-9-0), [13](#page-14-0) 設定值 [4,](#page-5-0) [10](#page-11-0) 解除安裝 [19](#page-20-0) 說明 [13](#page-14-0), [24](#page-25-0) 速度 疑難排解 [23](#page-24-0)

## 十二畫

殘障 客戶 [31](#page-32-0) 測試掃描器硬體 [20](#page-21-0) 無障礙網站 [31](#page-32-0)

索引

硬體測試 [20](#page-21-0) 雲端掃描 [8](#page-9-0), [12](#page-13-0)

#### 十三畫

溫度規格 [28](#page-29-0) 解析度 [28](#page-29-0) 解除安裝軟體 [19](#page-20-0) 電子郵件按鈕 [3](#page-4-0), [9](#page-10-0) 電源 安全 [27](#page-28-0) 零件,訂購 [17](#page-18-0)

### 十四畫

圖片 掃描 [5](#page-6-0), [10](#page-11-0) 掃描至雲端 [8,](#page-9-0) [12](#page-13-0) 掃描至電子郵件 [7,](#page-8-0) [11](#page-12-0) 實體規格 [27](#page-28-0) 疑難排解 大型掃描檔案 [23](#page-24-0) 安裝 [18](#page-19-0) 按鈕 [21](#page-22-0) 重設掃描器 [20](#page-21-0) 基本秘訣 [18](#page-19-0) 掃描器 [20](#page-21-0) 速度 [23](#page-24-0) 測試掃描器硬體 [20](#page-21-0) 影像模糊不清 [22](#page-23-0) 纜線 [19](#page-20-0) 管制型號 [28](#page-29-0) 網站 Energy Star [28](#page-29-0) 可存取性 [31](#page-32-0) 回收資訊 [29](#page-30-0) 訂購維護用品 [17](#page-18-0) 廢棄物處理資訊 [29](#page-30-0) 說明 [13](#page-14-0), [24](#page-25-0)

#### 十五畫

廢棄物處理 [29](#page-30-0) 影印 從掃描器玻璃板上 [8](#page-9-0), [13](#page-14-0) 影印按鈕 [3](#page-4-0), [8,](#page-9-0) [9](#page-10-0), [13](#page-14-0) 影像模糊,疑難排解 [22](#page-23-0) 影像模糊不清,疑難排解 [22](#page-23-0) 影像擷取 設定 [4](#page-5-0), [10](#page-11-0) 說明 [13](#page-14-0), [24](#page-25-0)

## 十六畫

操作環境規格 [28](#page-29-0)

擔保 延長 [31](#page-32-0) 螢幕說明 [13](#page-14-0), [24](#page-25-0)

#### 十七畫

濕度規格 [28](#page-29-0) 環境規格 [28](#page-29-0)

#### 十九畫

繪圖 掃描 [5](#page-6-0), [10](#page-11-0)

### 二十一畫

驅動程式 保固 [26](#page-27-0)

## 二十五畫以上

纜線 疑難排解 [19](#page-20-0)